# ้ วิธีแก้ไขปัญหาต่าง ๆ เมื่อไม่สามารถเข้าใช้งานได้ รายละเอียดตามตาราง ดังนี้

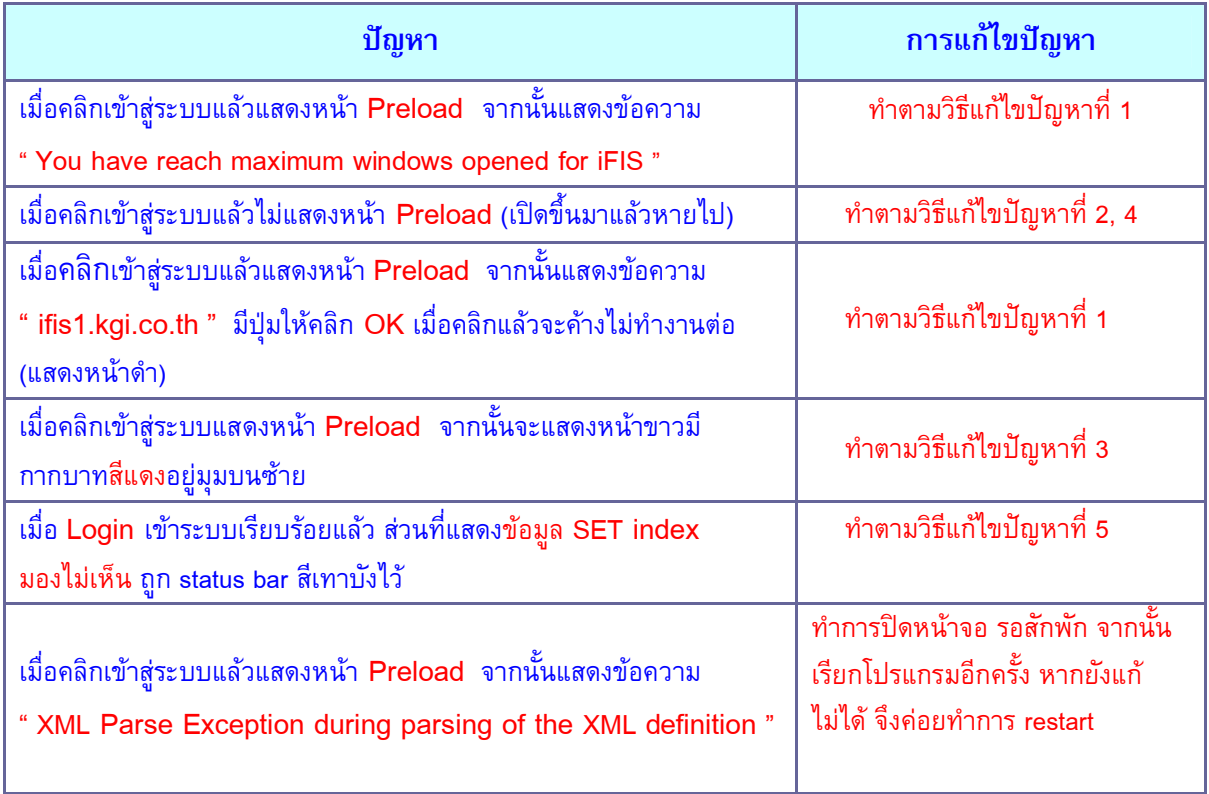

# <u>วิธีแก้ไขปัญหาที่ 1</u> :

้เมื่อท่านคลิกเข้าสู่ระบบแสดงหน้า Preload จากนั้นไม่สามารถเข้าใช้งานได้ โดยจะปรากฏปัญหาตามตารางที่แนบมา ให้ท่านไปที่ Menu Bar ของ Internet Explorer ที่เมนู "Tools" เลือก Internet Options

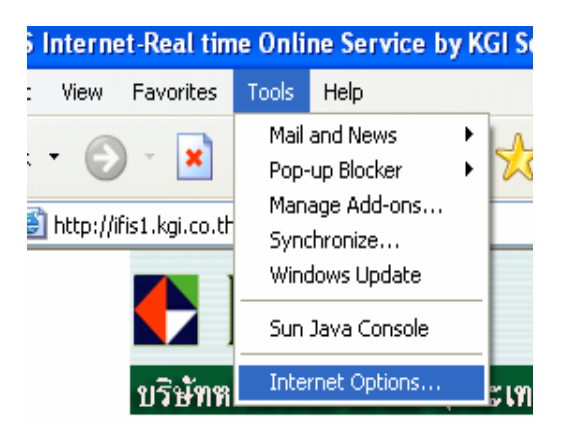

ให้ไปที่หัวข้อ Temporary Internet files กดที่ปุ่ม Delete Cookies > จะปรากฏข้อความ Delete all cookies in the Temporary Internet Files folder? > กด OK

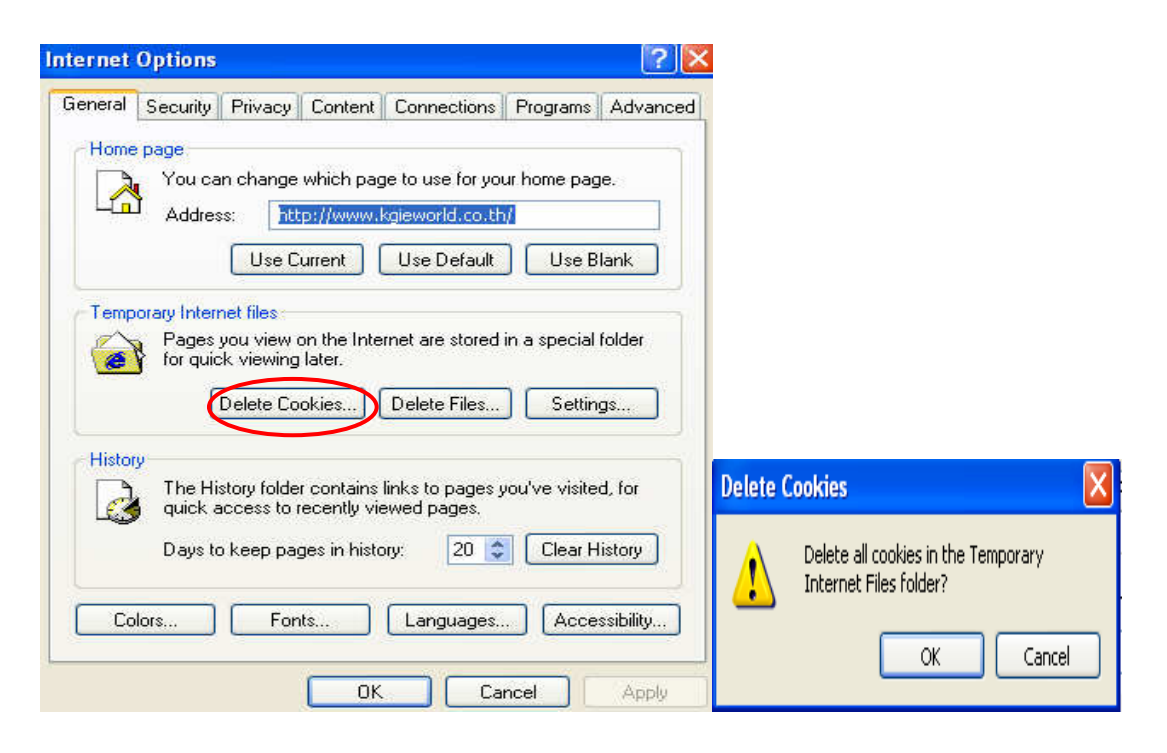

จากนั้นให้กดที่ปุ่ม Delete Files > คลิกเครื่องหมายถูกในช่องสี่เหลี่ยม Delete all offline content > กด OK รอให้เครื่อง Delete Files เป็นที่เรียบร้อยแล้ว จึงค่อยทำตามขั้นตอนต่อไป

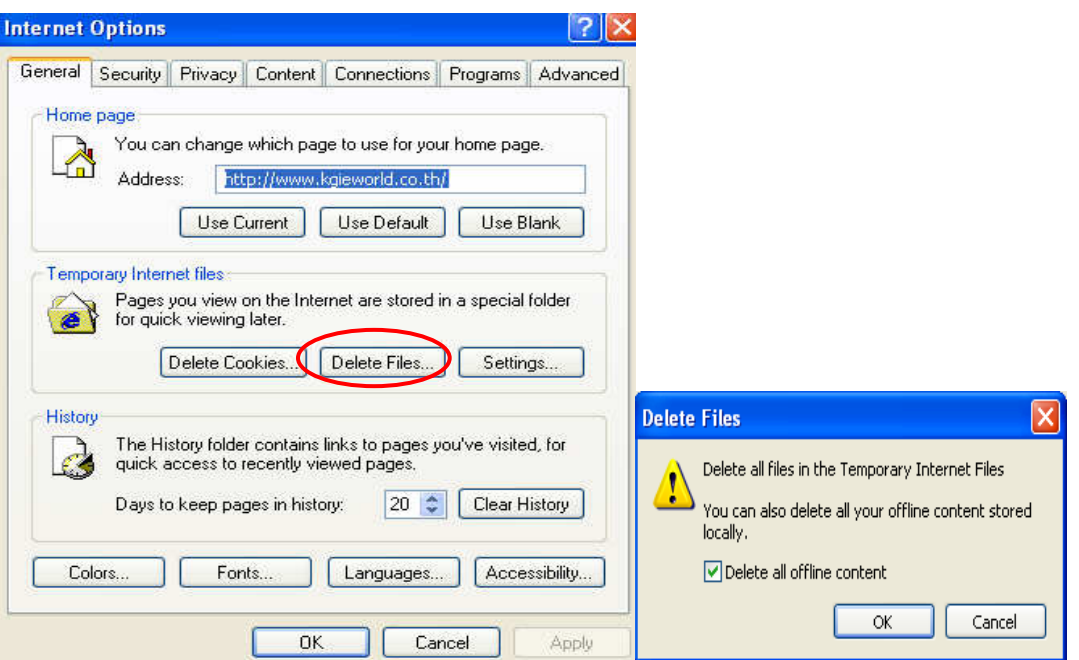

## <u>วิธีแก้ไขปัญหาที่ 2</u> :

ให้ท่าน ไปที่ Menu Bar ของ Internet Explorer ที่เมนู "Tools" > Pop-up Blocker > กด Turn Off Pop-up **Blocker** นั้นให้ท่านคลิกเมนู เข้าสู่ระบบ iFIS Internet อีกครั้ง ถ้ายังไม่สามารถเข้าใช้งานได้อีก ให้ทำการ ตรวจสอบ Block popup ของโปรแกรมดังนี้ Yahoo Toolbar, MSN Toolbar หรือ Google Toolbar โดย ท่านจะต้องปลด Block popup หรือจะ Remove โปรแกรมออกเลยก็ได้ รายละเอียดตามขั้นตอนดังนี้

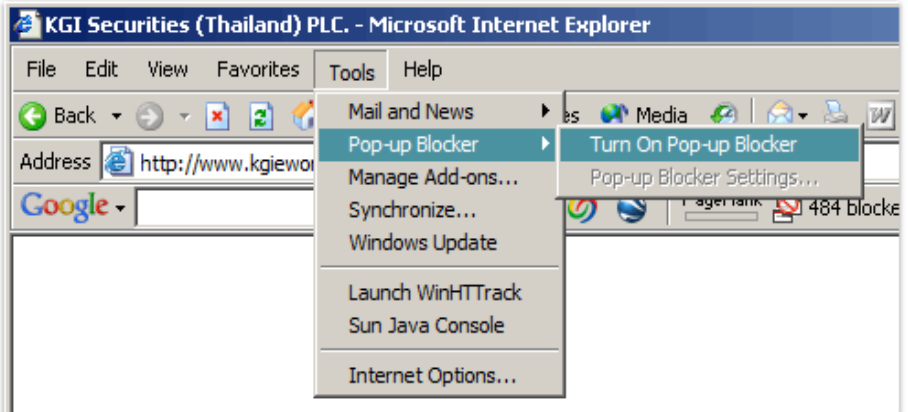

หากคอมพิวเตอร์ของท่านไม่มีทั้ง Pop-up Blocker และ Pop-up Manager ให้สังเกตที่ด้านบนว่า มีโปรแกรม Yahoo Toolbar, MSN Toolbar หรือ Google Toolbar หรือไม่ หากมีให้ทำการลบหรือปลด Block pop-up ตามขั้นตอนดังนี้

# วิธีปลด Block pop-up และ Remove โปรแกรม

( Toolbar ของ MSN, Yahoo! และ Google) 4 ++iFIS Internet-Real time Online Service by KGI Securities (Thailand) Public Company Limited. ++ - Microsoft Internet Explorer File Edit View Favorites Tools Help ○Back · ○ · × 2 6 ○ Search ★Favorites ④ ☆ る 回 · ■ 1 3 % Address **a** http://ifis1.kgi.co.th/  $\vee$   $\rightarrow$  Go msn v Search Web - 2 E + + 0 | a Mail + 0 My Yahoo! - 0 Answers + 4 Games - 1 tocal + 1 Music + C My Web -Y! Google V G Search . Jo St blocked My Check . AutoLink . AutoCink @ AutoFill @ Options EKGI **JETS Laternot** 

#### 1. MSN Toolbar

<u>วิธีปลด Block โดยไม่ต้อง Remove โปรแกรม</u>

- คลิกที่ Blocked (0) แล้วเลือก Allow Pop-ups
- ี่ \*\* ในวงเล็บ คือ Site ที่โดน <mark>Block</mark>

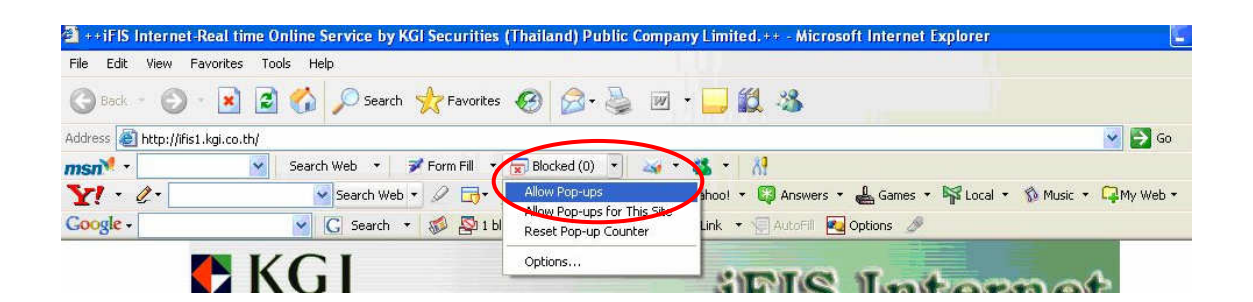

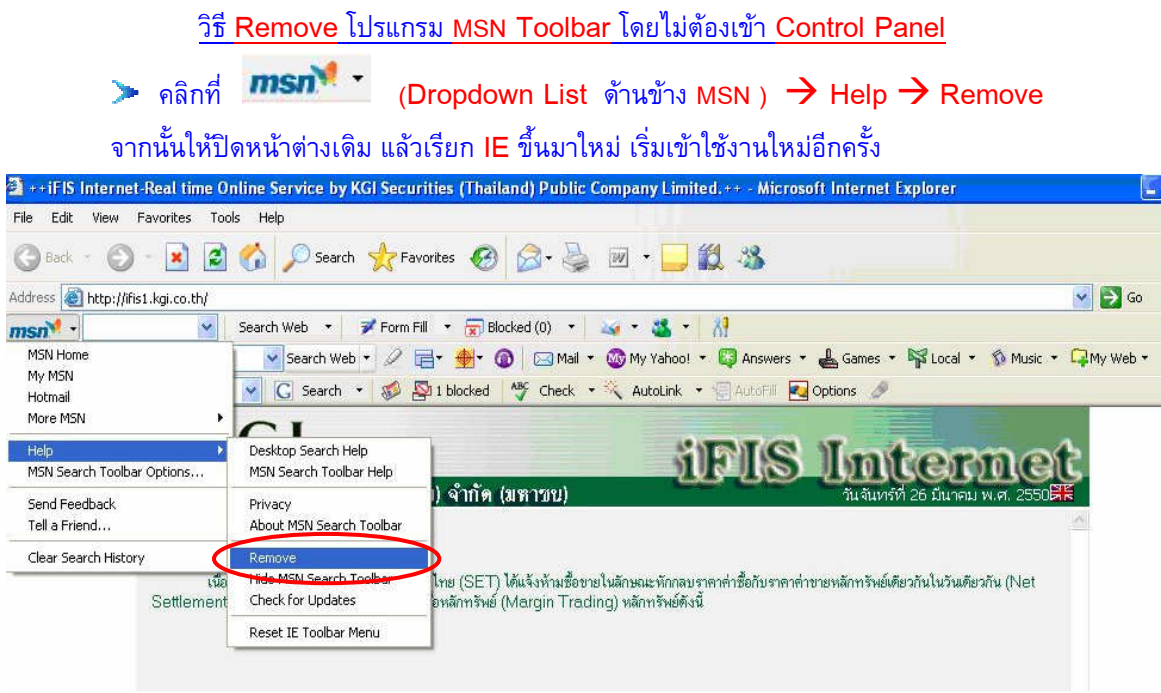

## 2. Yahoo! Toolbar

<u>วิธีปลด Block โดยไม่ต้อง Remove โปรแกรม</u>

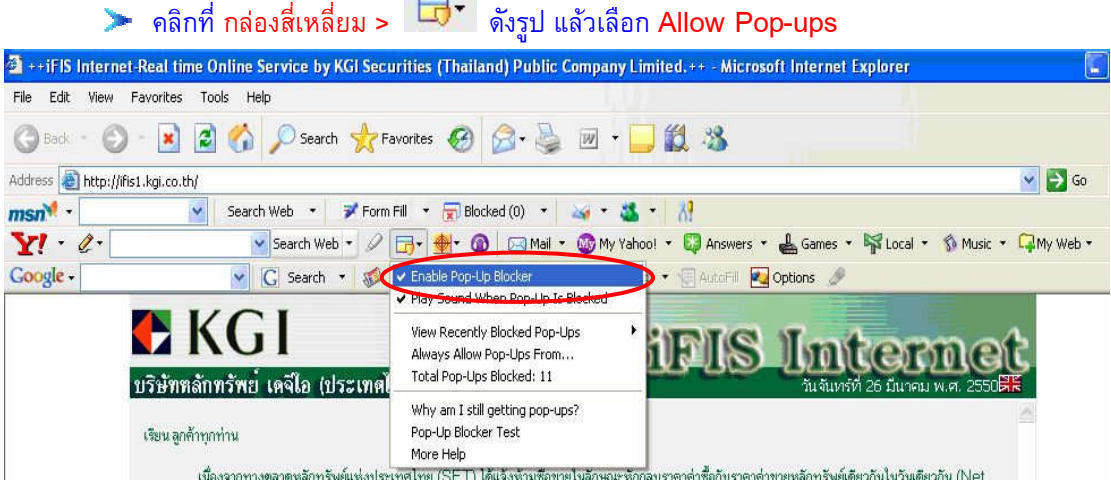

<u>วิธี Remove โปรแกรม Yahoo! Toolbar โดยไม่ต้องเข้า Control Panel</u> คลิกที่ รูปดินสอข้างสัญลักษณ์ Y! ดังรูป $\|\mathbf{X}^{s+1}\mathscr{L}^{\bullet}\|$  แล้วคลิก Dropdown list เลือก $\;\rightarrow$ Uninstall จากนั้นให้ปิดหน้าเดิม แล้วเรียก IE ขึ้นมาใหม่ เริ่มเข้าใช้งานใหม่อีกครั้ง

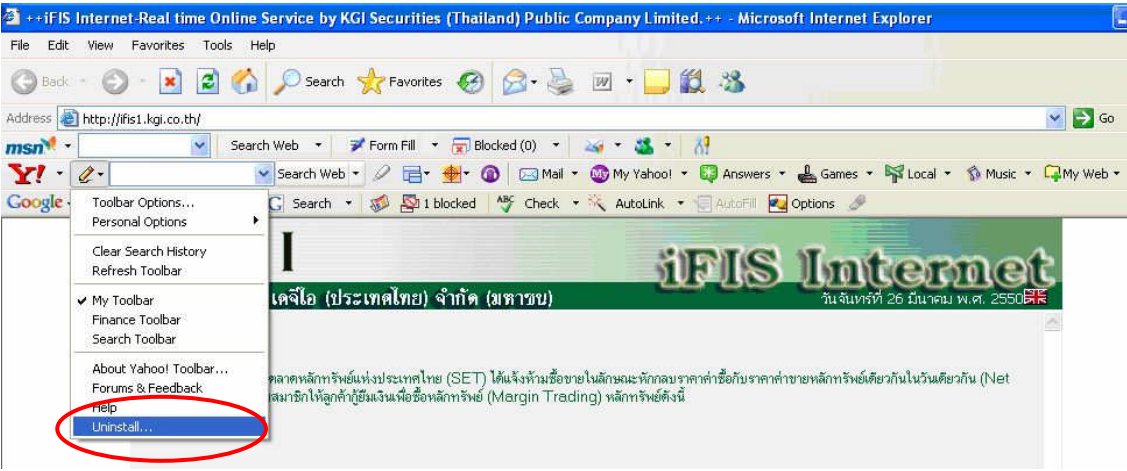

### 3. Google Toolbar

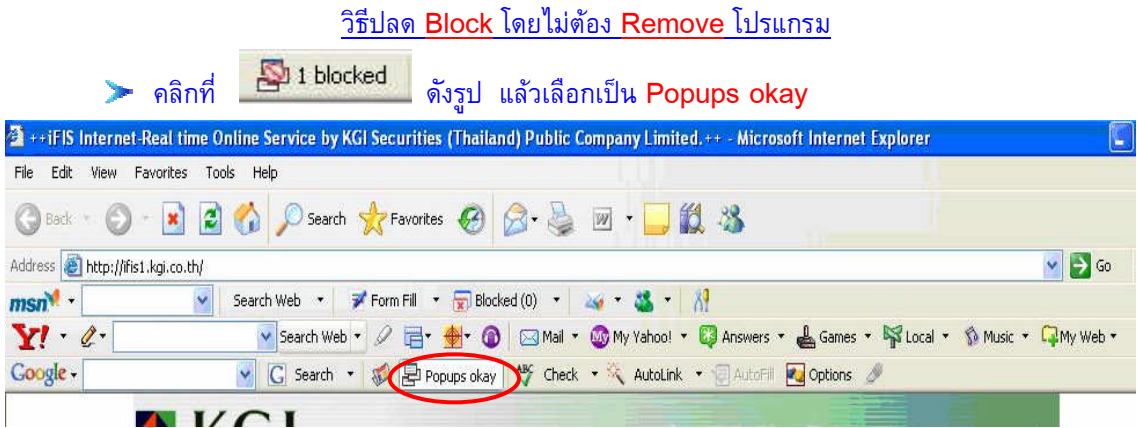

<u>วิธี Remove โปรแกรม Google Toolbar โดยไม่ต้องเข้า Control Panel</u>

> คลิกที่ Dropdown list ของ Google ดังรูป <mark>Google -</mark> แลือก → Help → Uninstall ์ จากนั้นให้ปิดหน้าต่างเดิม แล้วเรียก IE -ขึ้นมาใหม่ เริ่มเข้าใช้งานใหม่อีกครั้ง

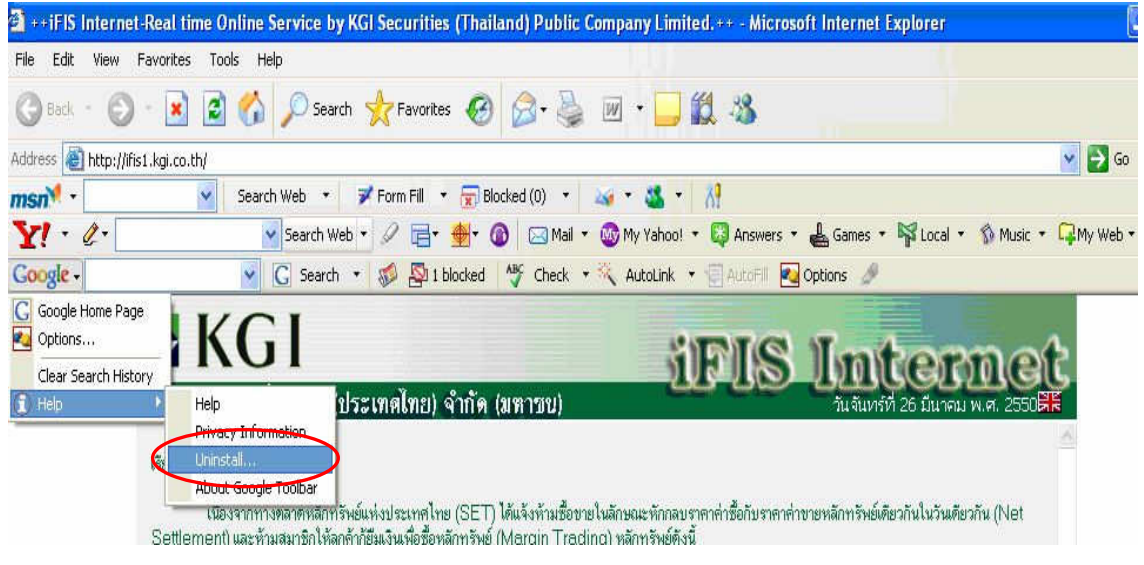

# ้วิธีแก้ไขปัญหาที่ **3 :**

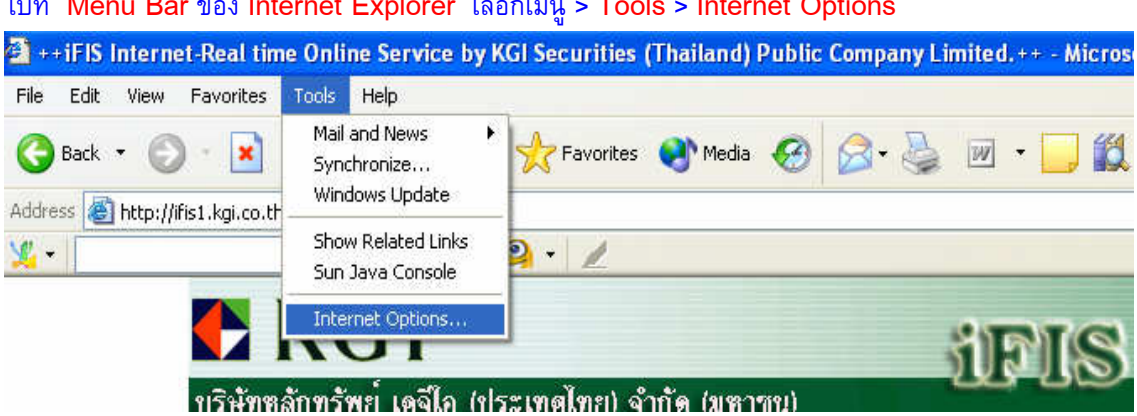

้เมื่อเปิดหน้า Internet Options แล้ว > คลิกที่ Tab ด้านบนขวาสุดที่ Advanced > จากนั้นให้เลื่อนแถบด้านข้าง ลงมา จนถึงหัวข้อ Java (Sun) จะมีเครื่องหมายถูกที่ช่อง Use JRE 1.5.0\_01 for < applet > (requires restart) ให้นำเครื่องหมายถูกออก และกด OK จากนั้นให้เข้าระบบใหม่ หากยังไม่หายให้ปิดหน้าเดิม แล้วเรียก IE ขึ้นมาใหม่ เริ่มเข้าใช้งานใหม่อีกครั้ง

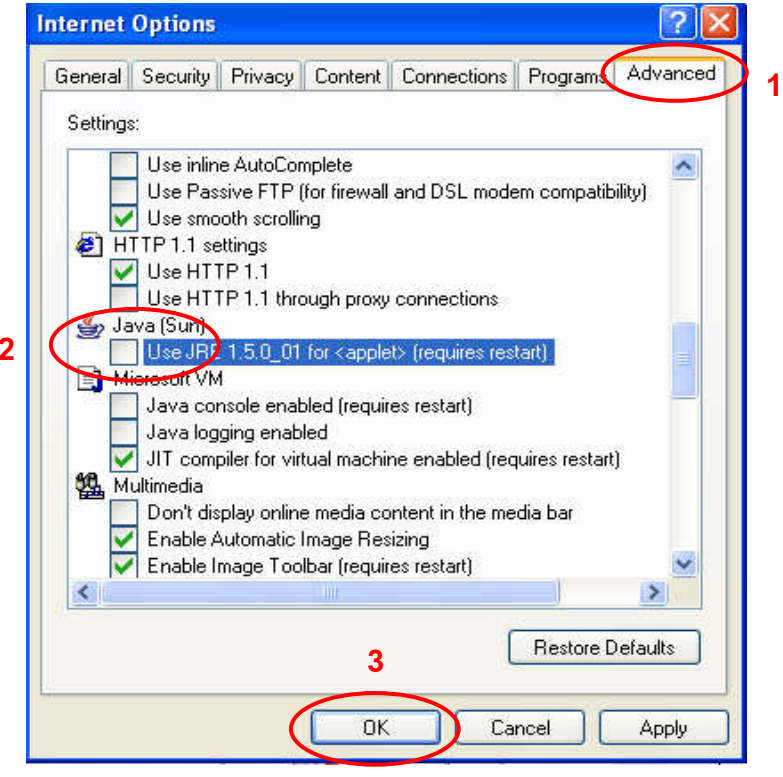

#### ไปที่ Menu Bar ของ Internet Explorer เลือกเมนู > Tools > Internet Options

## <u>วิธีการแก้ปัญหาที่ <mark>4</mark> :</u>

ไปที่ Menu Bar ของ Internet Explorer เลือกเมนู > Tools > Internet Options

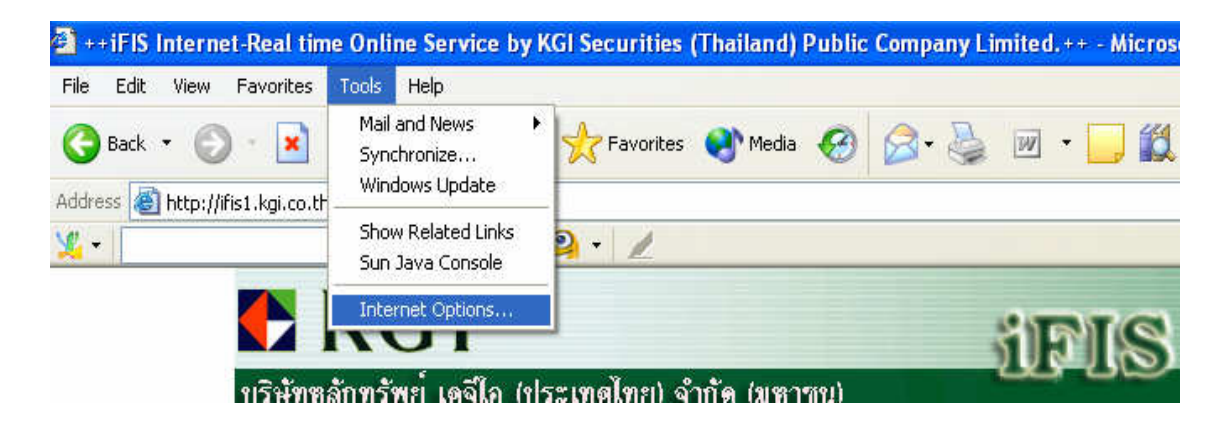

เมื่อเปิดหน้า Internet Options แล้ว > คลิกที่ Tab เมนู Security > จากนั้นให้คลิกที่ Trusted Sites กดปุ่ม Sites

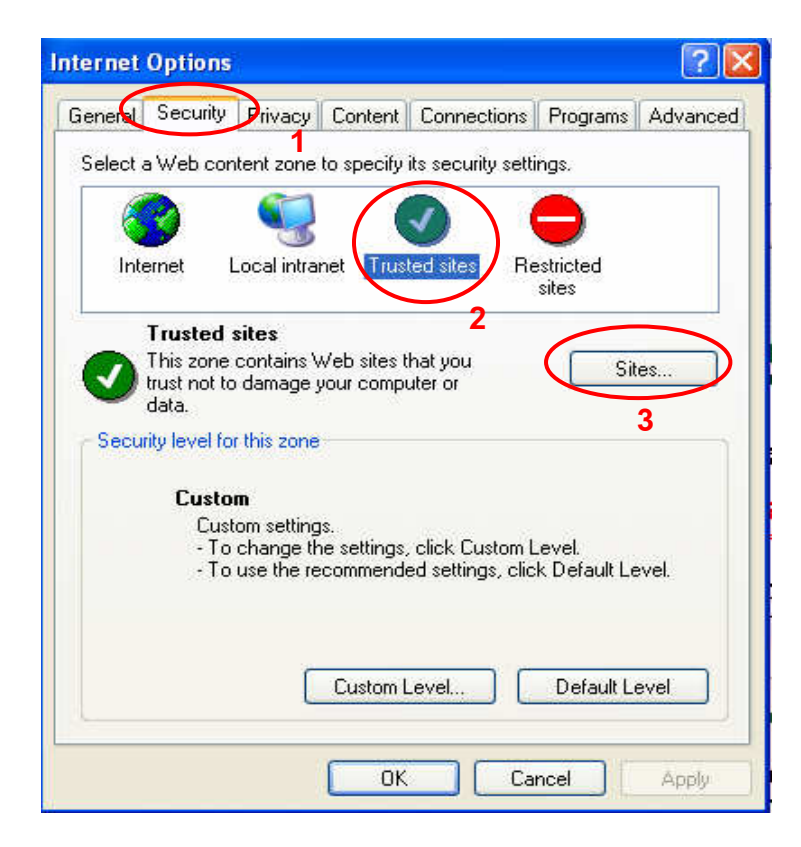

ให้นำเครื่องหมายถูกออกหน้าข้อความ Require server verification (https:) for all sites in this zone จากนั้นที่ช่อง Add this Web site to the zone : ให้พิมพ์ <u>http://ifis1.kgi.co.th</u> จากนั้นให้ กด Add และ กด OK จากนั้นให้ทำการเรียกเข้าใช้งานใหม่อีกครั้ง

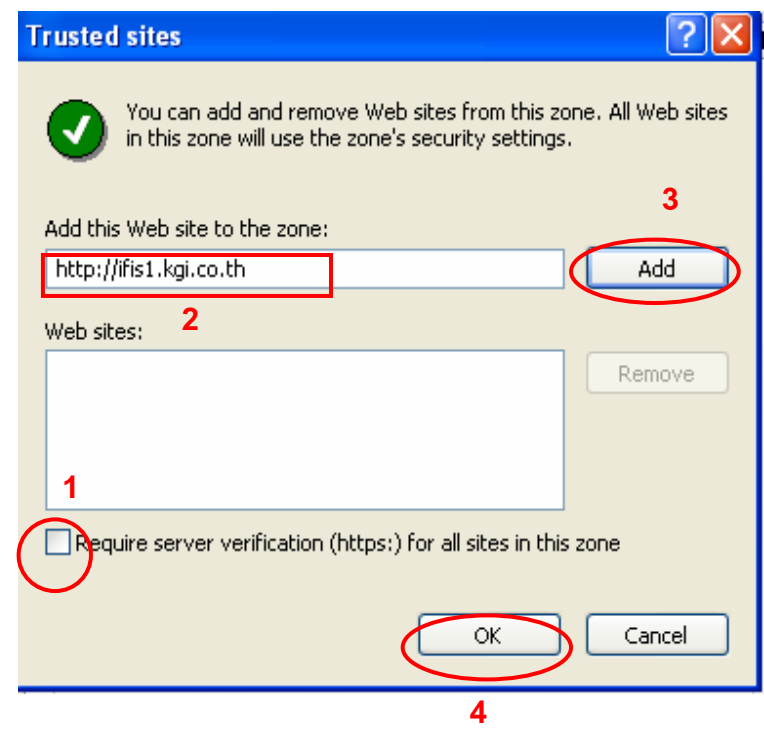

# ้วิธีการแก้ปัญหาที่ **5 :**

**2** ++iFIS Internet-Real time Online Service by KGI Securities (Thailand) Public Company Limited. ++ - Micros File Edit View Favorites Tools Help Mail and News Favorites Media C4 Back \*  $\sim$  $\mathbf{x}$  $\overline{\nu}$ Synchronize... Windows Update Address **B** http://ifis1.kgi.co.th Show Related Links  $\mathbf{y}_i$  $\mathbf{P}$ Sun Java Console Internet Options...  $\mathbf{u}$ ทริษัทหลักทรัพย์ เดจีใก (ประเทศไทย) จำกัด (มหาชน)

้เมื่อเปิดหน้า Internet Options แล้ว > คลิกที่ Tab เมนู Security > คลิกที่ปุ่ม Custom Level จะปรากฏ หน้า Security Settings

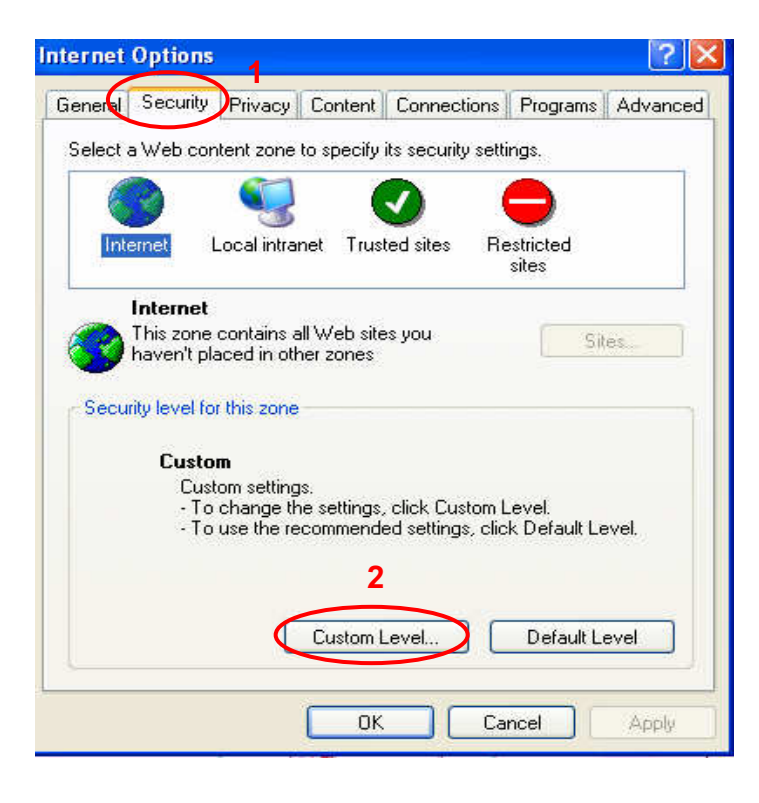

### ไปที่ Menu Bar ของ Internet Explorer เลือกเมนู > Tools > Internet Options

ไปที่หัวข้อ (ใหญ่) Miscellaneous > ให้เลือกที่หัวข้อ (ย่อย) Allow script-initiated windows without size or  $\,$ position constraints > กดเลือก Enable > กด OK แล้วให้เรียกเข้าใช้งานใหม่อีกครั้ง

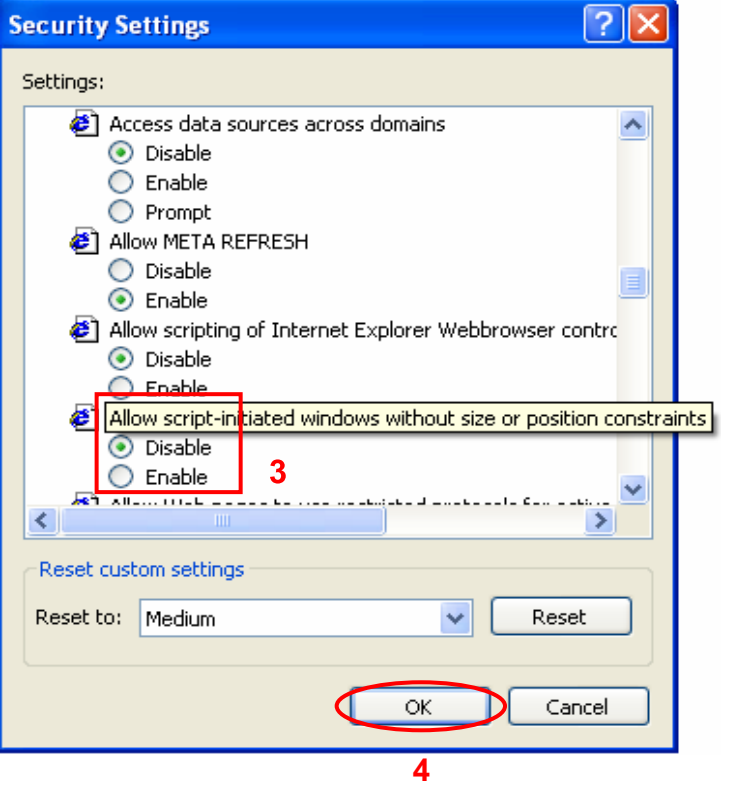